# **Plataforma** *Aprendendo e ensinando no SUS*

## **Tutorial para 1º acesso e gerenciamento das instituições de ensino**

1. os três administradores responsáveis [**adm-resp**] indicados pela Instituição de Ensino, receberão e-mail para ativar seu cadastro e deverão efetuar o 1º acesso à plataforma através do link [https://ensinoemsaude.prefeitura.poa.br;](https://ensinoemsaude.prefeitura.poa.br/)

2. na plataforma, devem ingressar no módulo "**Representantes da instituição de ensino**" [indicado pela seta **vermelha**, na figura abaixo**]**;

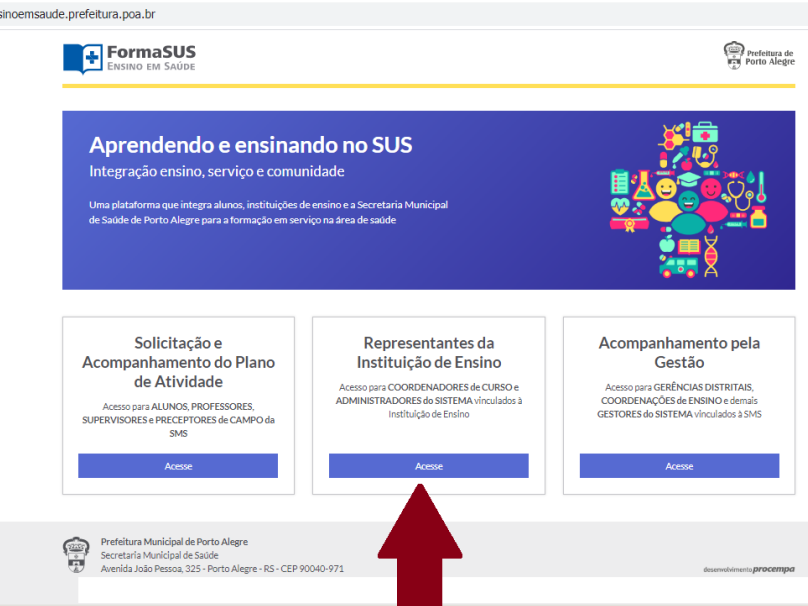

3. para acesso à Plataforma, é obrigatório o cadastro prévio no **acessopoa [**na seta **vermelha**, na figura abaixo**]**, que é a interface para acesso aos sistemas da Prefeitura de Porto Alegre. No primeiro acesso ao **FormaSUS** (**[https://ensinoemsaude.prefeitura.poa.br](https://webmailpmpa.portoalegre.rs.gov.br/owa/redir.aspx?C=C_WCx1eJxEmKV0VqwkXJPKn9aDJsONhIcoyVVKO67fi2DHWCOMb9hADhdmD4tk6p2xjWpz4vr10.&URL=https%3a%2f%2fensinoemsaude.prefeitura.poa.br)**), você será direcionado ao cadastramento no **acessopoa**;

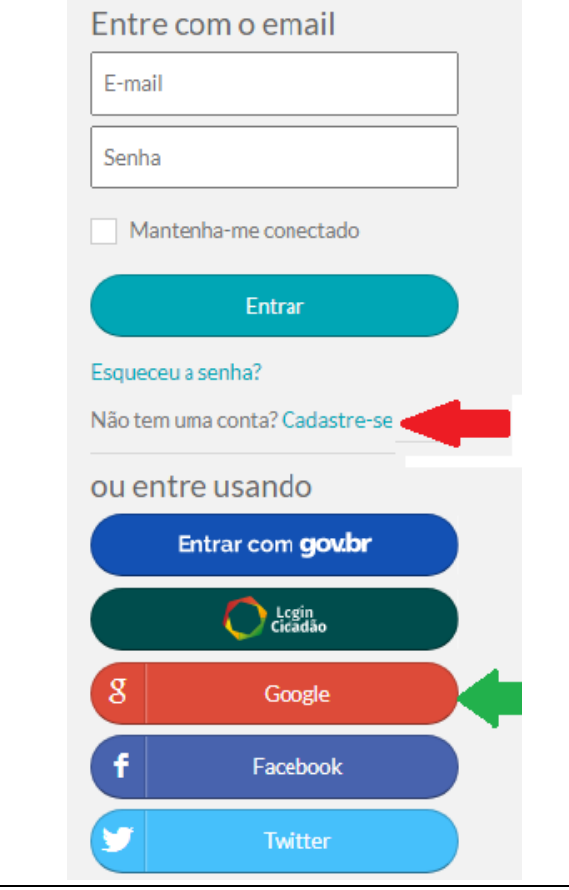

### **ATENÇÃO:**

1. caso o/a profissional já possua cadastro anterior no **acessopoa**, fica dispensado de realizar novo cadastramento, devendo usar a senha já cadastrada.

2. o cadastro no **acessopoa** é realizado clicando na palavra "Cadastre-se", indicada pela seta vermelha, ao lado.

3. você também pode acessar a Plataforma entrando pelo Google (GMAIL), indicado pela seta verde, ao lado, ou por outra rede social.

4. caso encontre dificuldade para se cadastrar ou acessar a plataforma pelo acessopoa no Internet Explorer, deve tentar em outro navegador (Google Chrome ou Firefox).

#### 4. no módulo "**Representantes da instituição de ensino"** o **adm-resp** deve cadastrar 3

representantes por coordenação de curso e/ou de estágio [**usuários**] de graduação e de pós-graduação (inclusive residências). **Obs.**: é indispensável o cadastro de 3 usuários por coordenação, para garantir o fluxo do sistema em caso de afastamentos, férias etc;

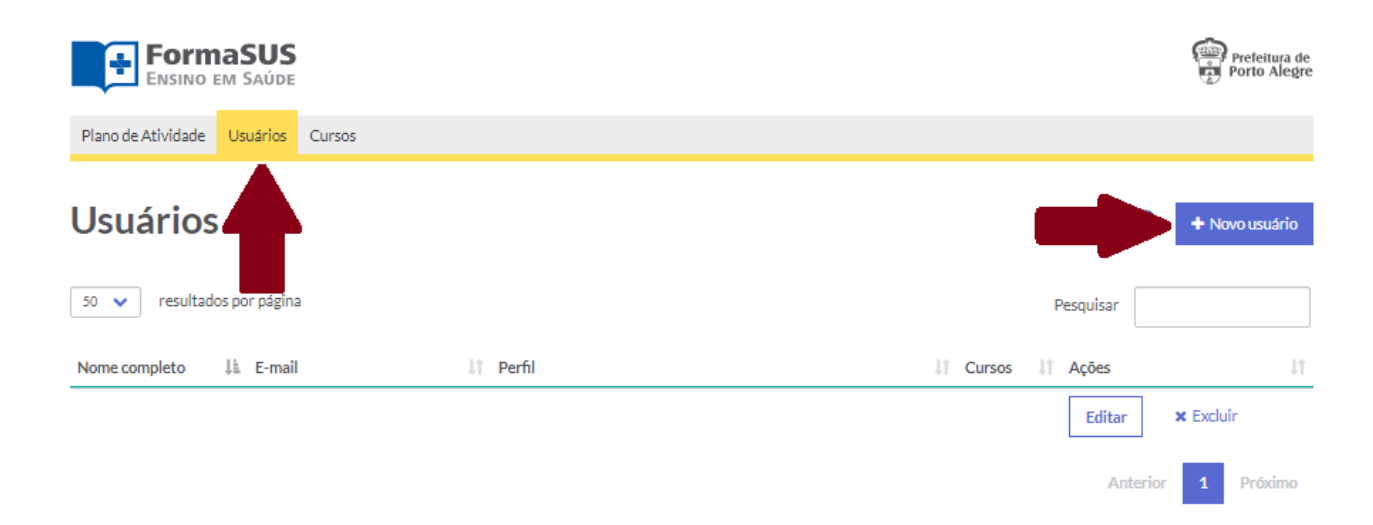

**ATENÇÃO: para o Administrador se incluir como Coordenador de Curso ou de estágio, deve seguir as orientação dos passos 8 e 9 (na última página deste tutorial).**

5. ainda no módulo "**Representantes da instituição de ensino",** o **adm-resp** deve cadastrar todos os cursos cujos alunos realizam práticas de ensino em serviço na SMS, vinculando os **usuários** acima [item 5] aos respectivos cursos;

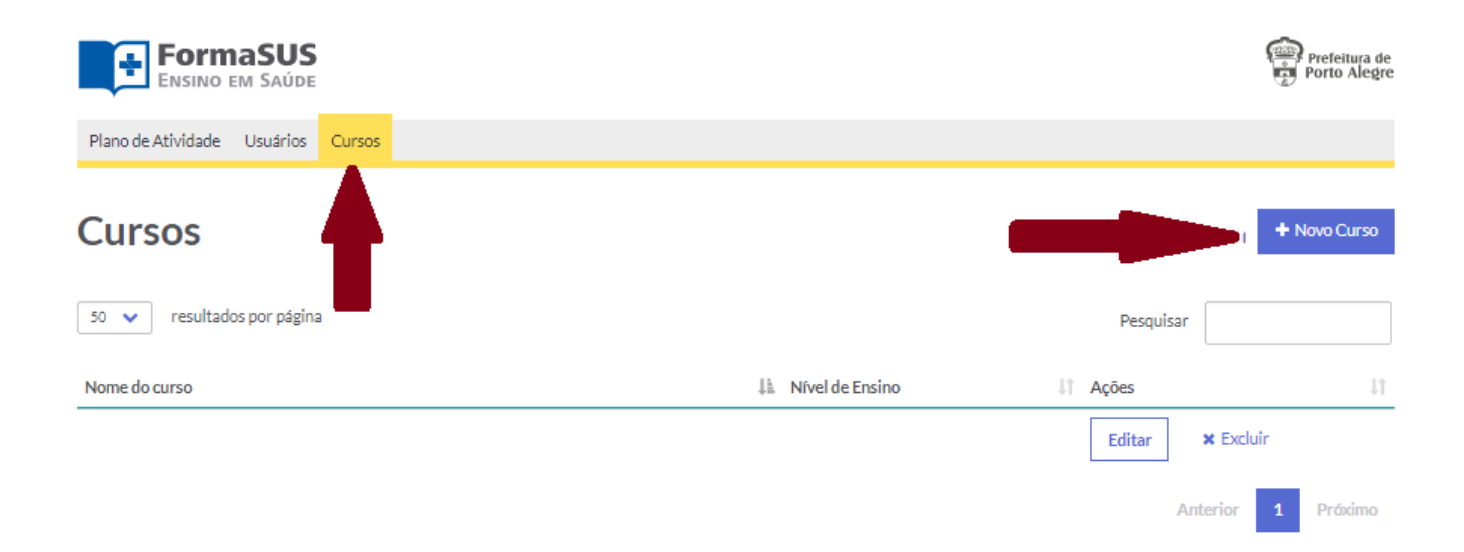

6. os cursos devem ser incluídos por nível de ensino e, para cada curso, devem ser selecionados até 3 "coordenadores" [conforme indicado pela seta vermelha], entre os usuários já cadastrados (o cadastro de "usuários" está indicado no "passo 5" deste tutorial)

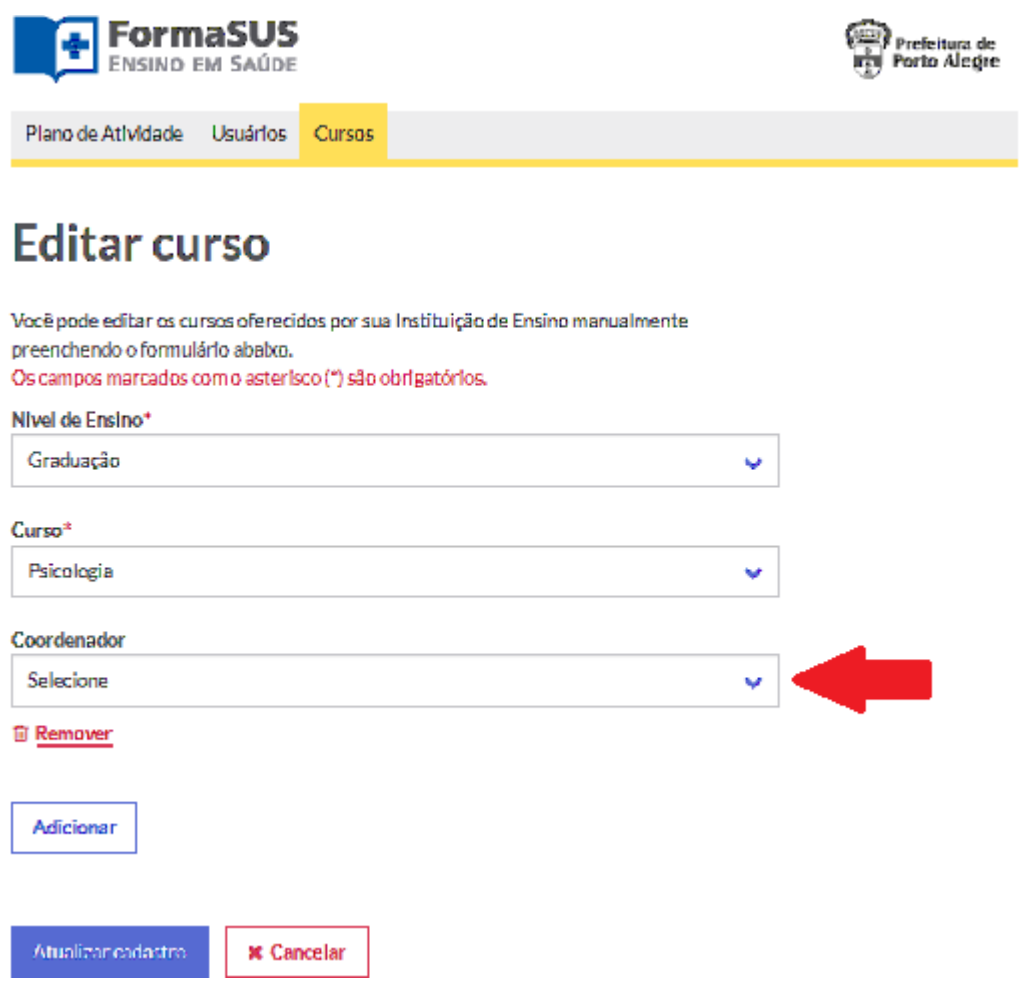

7. concluídos os cadastros, a SMS habilitará o uso do módulo de "**Solicitação e acompanhamento do Plano de Atividade**" para a IE. É através deste módulo que os pedidos de estágio e de práticas curriculares nos serviços da SMS são formalizados;

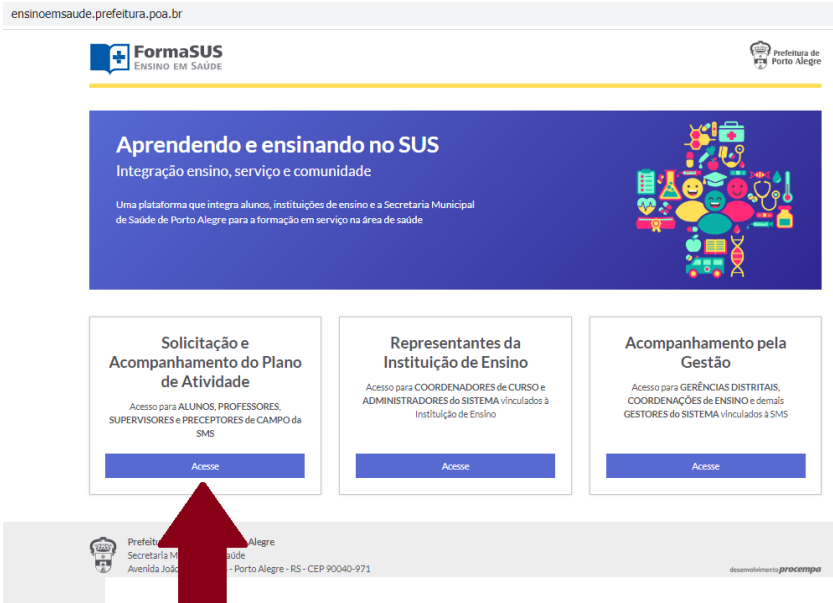

### **8. Orientação para o Administrador se incluir como Coordenador de Curso ou de estágio:**

### **Ao entrar no Sistema:**

- 1) Passo 1: clique em "Usuários" (Seta Vermelha 1).
- 2) Passo 2: clique em "Editar" (Seta Vermelha 2).

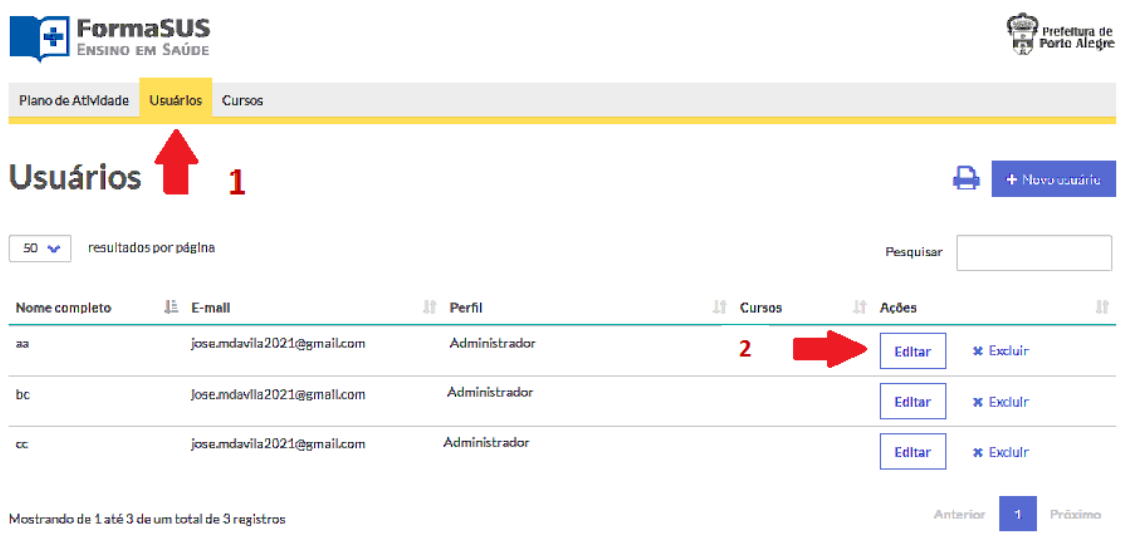

### **9. Na tela seguinte:**

Acrescente o Perfil "Coordenador", clicando no box ((Seta Vermelha).

### Nome Completo\*

Fabi

#### $CPF*$

Telefone para contato\*

593.492.190-85

(33) 33333-3333

#### $E$ -mail $*$

fabianel@procempa.com.br

#### Perfil\*

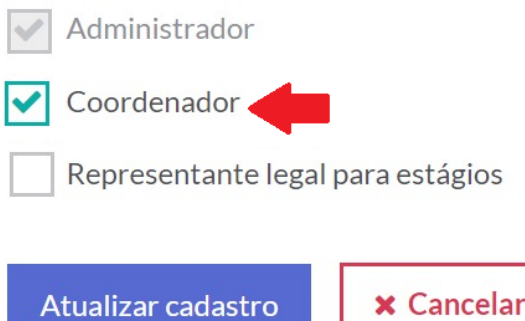